## <span id="page-0-0"></span>**ANSYS Flow over an Ahmed Body - Start Up**

Author(s): Sebastian Vecchi, ANSYS Inc.

- [Problem Specification](https://confluence.cornell.edu/display/SIMULATION/ANSYS+AIM+-+Flow+over+an+Ahmed+Body)
- [1. Start-Up](#page-0-0)
- [2. Geometry](https://confluence.cornell.edu/display/SIMULATION/ANSYS+Flow+over+an+Ahmed+Body+-+Geometry)
- [3. Mesh](https://confluence.cornell.edu/display/SIMULATION/ANSYS+Flow+over+an+Ahmed+Body+-+Mesh)
- [4. Physics Setup](https://confluence.cornell.edu/display/SIMULATION/ANSYS+Flow+over+an+Ahmed+Body+-+Physics+Setup) [5. Results](https://confluence.cornell.edu/display/SIMULATION/ANSYS+Flow+over+an+Ahmed+Body+-+Results)
- 
- [6. Verification & Validation](https://confluence.cornell.edu/display/SIMULATION/ANSYS+Flow+over+an+Ahmed+Body+-+Validation)

## Start-Up

A few words on the formatting on the following instructions:

- 1. Notes that require you to perform an action are colored in blue
	- 2. General information is colored in black, but does not require any action
	- 3. Words that are **bolded** are labels for items found in ANSYS AIM
- 4. Most important notes are colored in red

We are ready begin simulating in ANSYS AIM. Open ANSYS AIM by going to **Start** > **All Apps** > **ANSYS 18.1** > **ANSYS AIM 18.1**. Once you are at the starting page of AIM, select the **Fluid Flow** template as shown below.

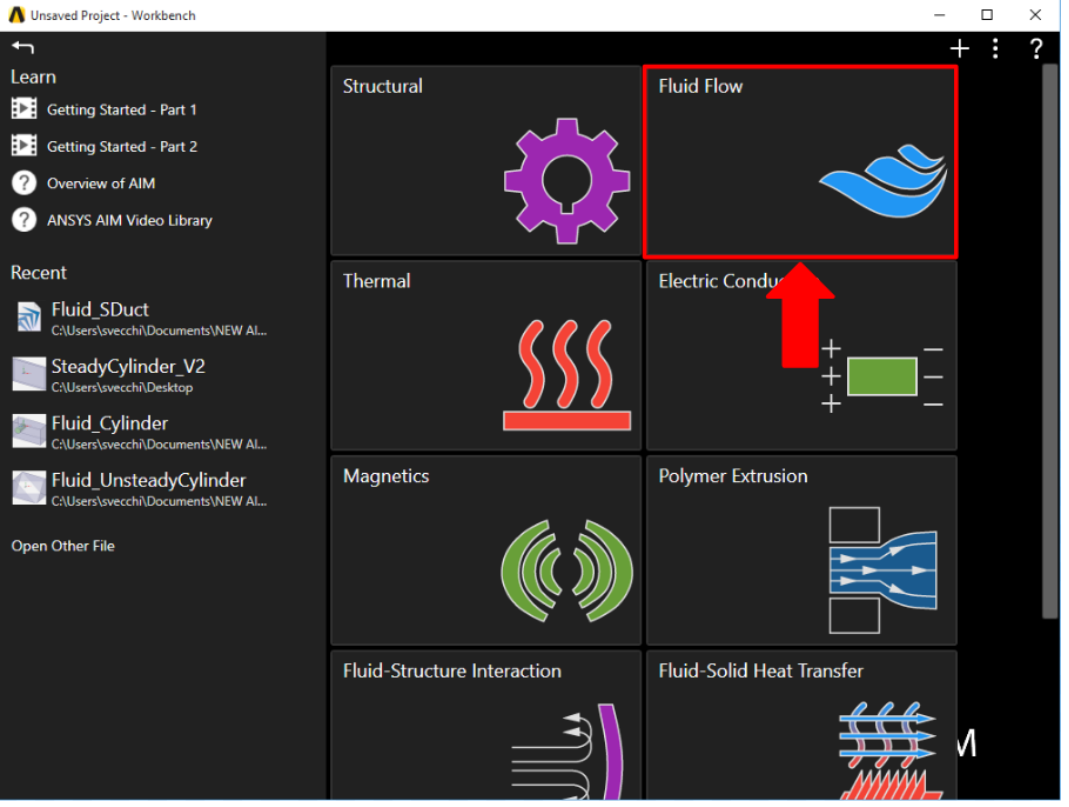

You will be prompted by the **Fluid Flow** template to either **Define new geometry**, **Import geometry file**, or **Connect to active CAD session**. Select **Impo rt geometry file** and press **Next**.

## **[Go to Step 2: Geometry](https://confluence.cornell.edu/display/SIMULATION/ANSYS+Flow+over+an+Ahmed+Body+-+Geometry)**

[Go to all ANSYS AIM Learning Modules](https://confluence.cornell.edu/display/SIMULATION/ANSYS+AIM+Learning+Modules)